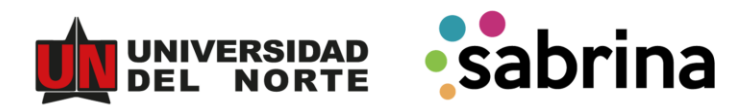

## **¿Cómo firmar electrónicamente tu solicitud?**

Una vez radicada la solicitud de Crédito Uninorte deberás realizar la firma electrónica del formulario, para esto sigue los siguientes pasos:

- 1. Ingresa a "Solicitudes".
- 2. Ubica la solicitud radicada y haz clic en el botón azul de requisitos.
- 3. Sube los documentos que te pide cada ítem, y presiona sobre el icono vino tinto y haz clic en guardar.
- 4. Ingresa al correo electrónico. Te llegará un mensaje con el asunto "Documento Pendiente por Firmar".
- 5. Haz clic en "Portal Firma".
- 6. En el cuadro llamado "Autenticar OTP Portal Firma" escribe el código que ha llegado al correo y al celular.
- 7. Una vez lo hayas firmado, el documento se actualizará automáticamente en tu solicitud de crédito Uninorte.

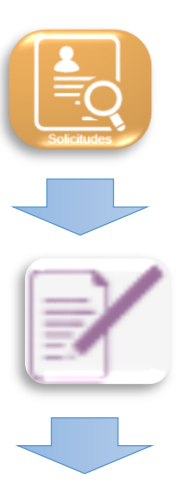

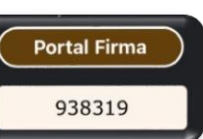